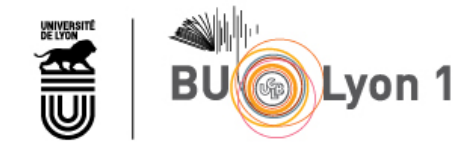

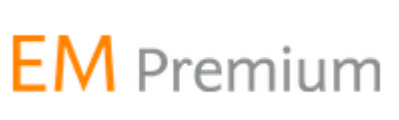

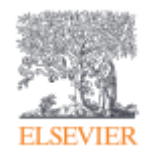

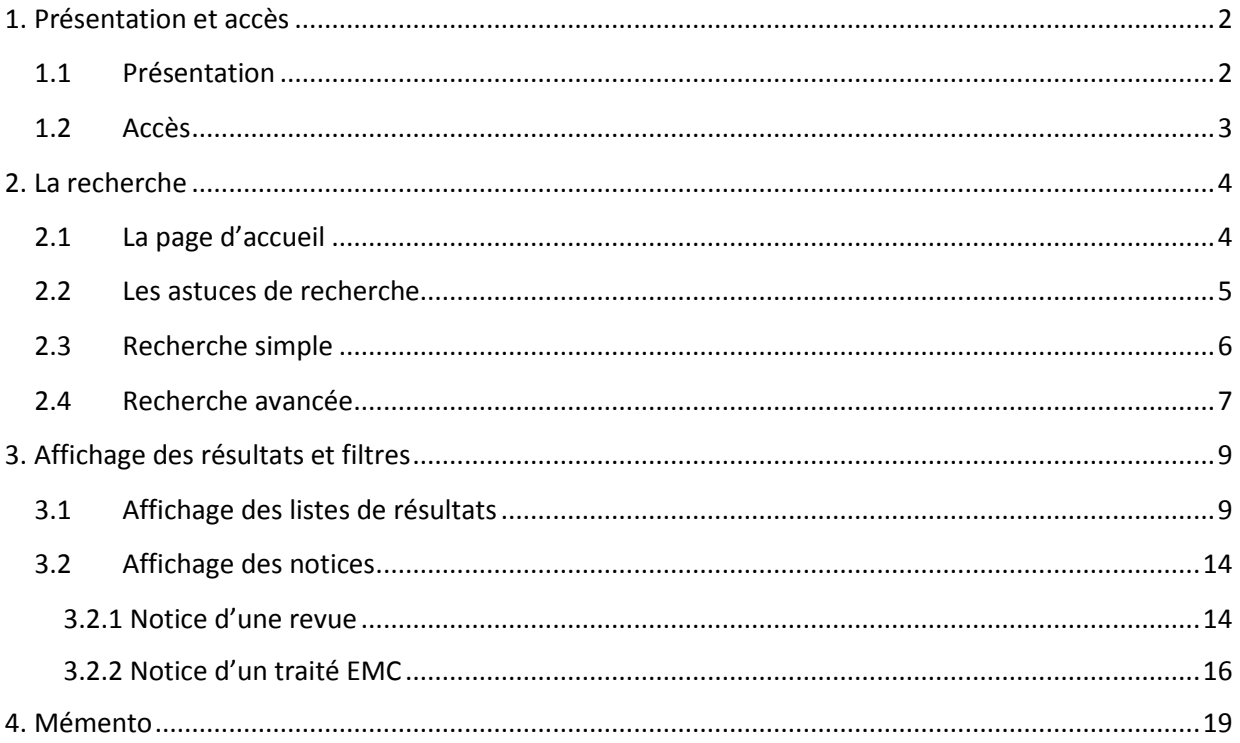

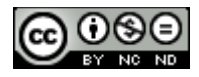

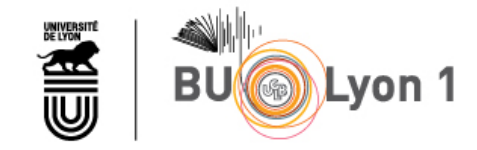

# <span id="page-1-0"></span>1. Présentation et accès

## <span id="page-1-1"></span>1.1 Présentation

EMPremium est une plateforme documentaire en santé qui permet d'accéder en ligne aux ressources pour lesquelles la BU a souscrit un abonnement.

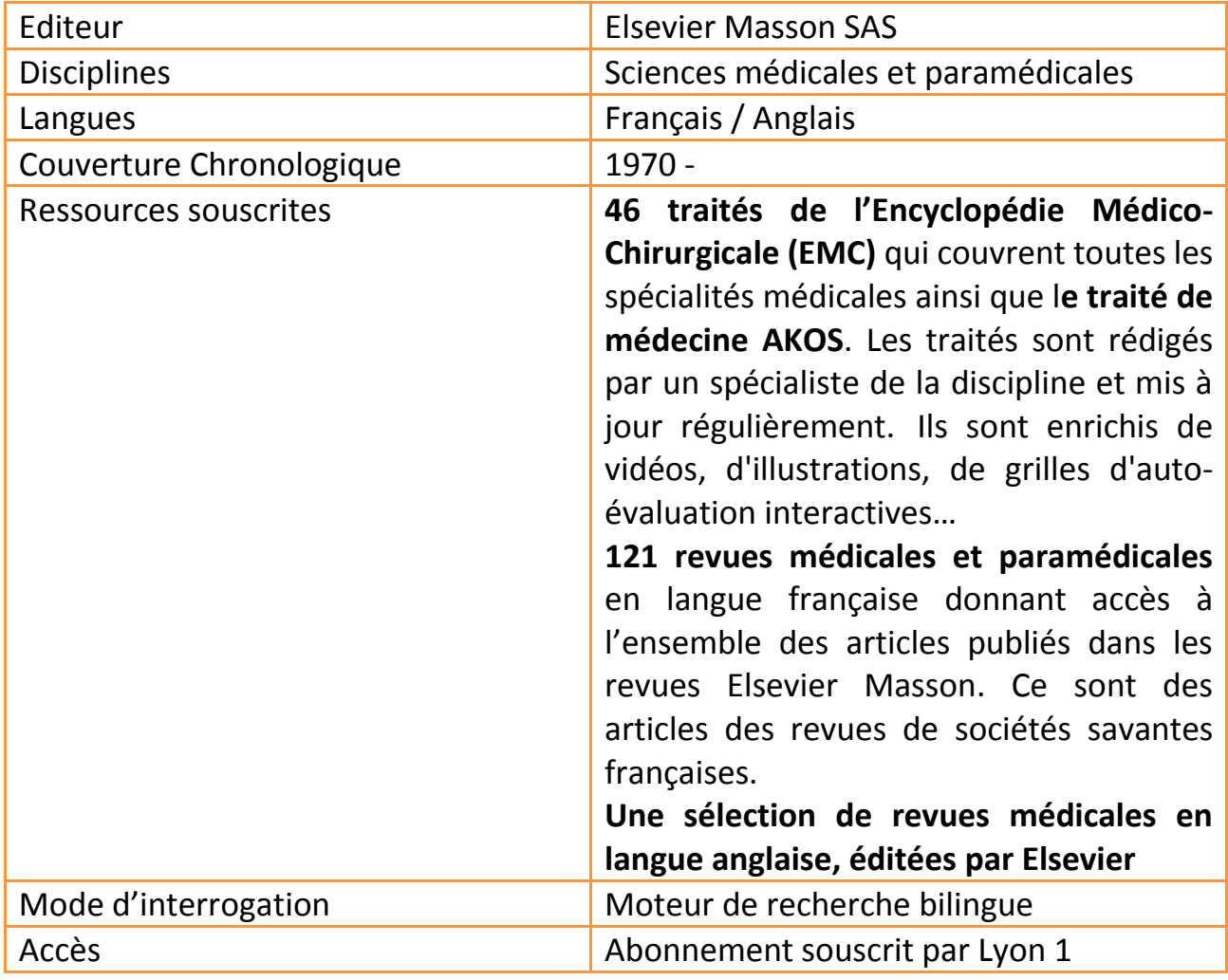

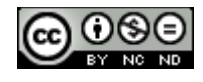

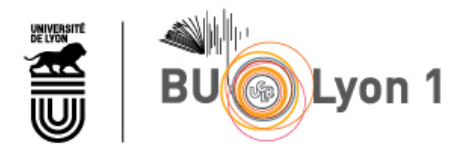

### <span id="page-2-0"></span>1.2 Accès

À partir du portail documentaire de Lyon 1 : [http://portaildoc.univ-lyon1.fr](http://portaildoc.univ-lyon1.fr/) Onglet [Les collections / Trouver des documents / Rechercher des articles](https://portaildoc.univ-lyon1.fr/les-collections/trouver-des-documents/bases-de-donnees-652860.kjsp?RH=1464709239373)

Accès direct à une base de données :

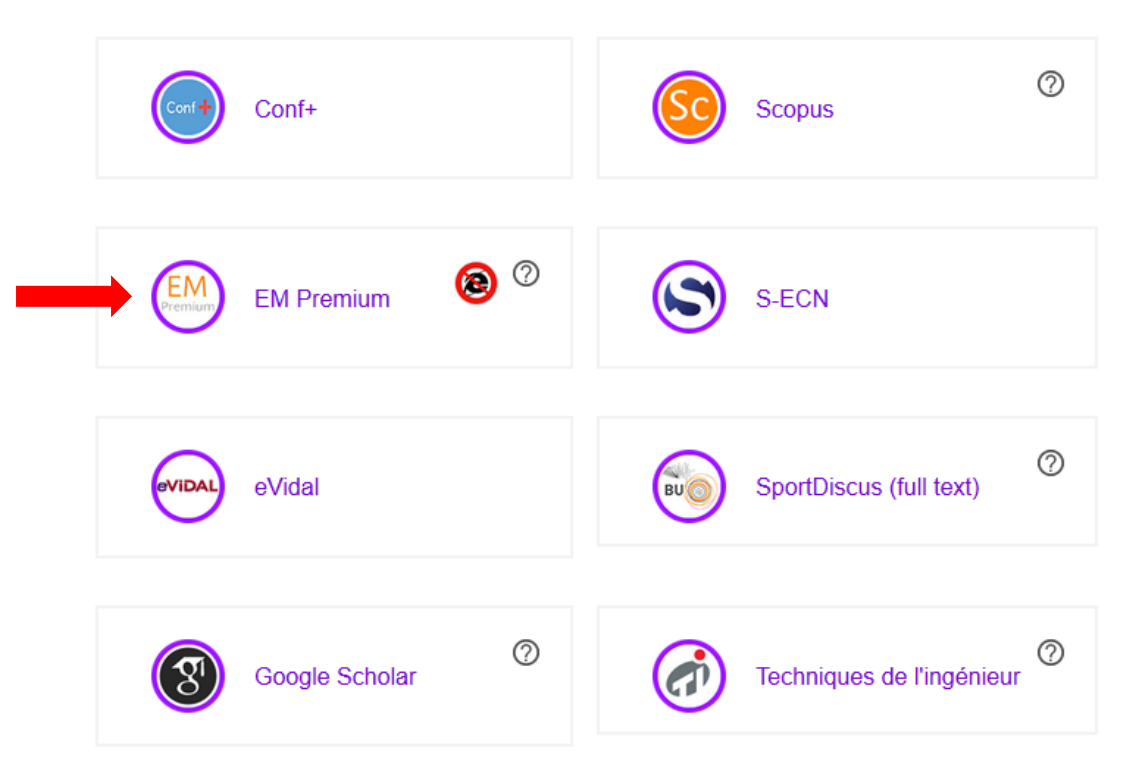

Afin d'accéder au texte intégral des ressources auxquelles la BU est abonnée, il est primordial de se connecter au portail afin d'être reconnu comme utilisateur Lyon 1

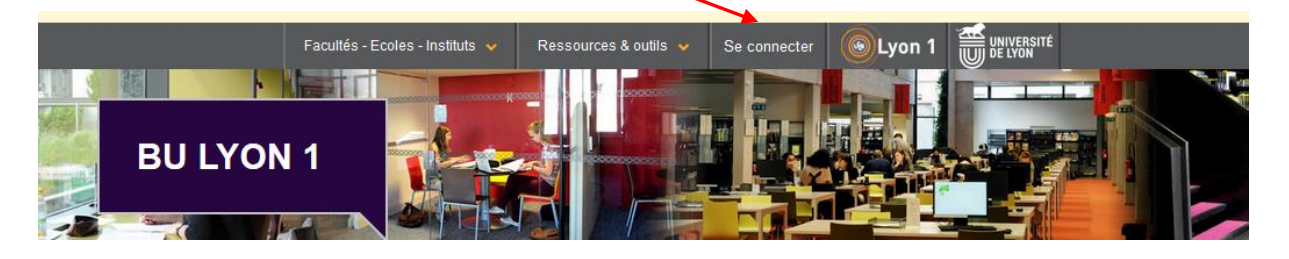

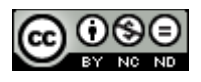

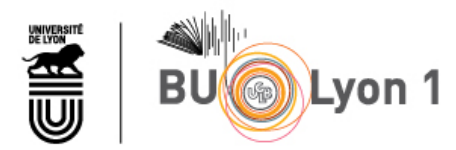

# <span id="page-3-1"></span><span id="page-3-0"></span>2. La recherche

### 2.1 La page d'accueil

Les onglets de la page d'accueil permettent de sélectionner les types de ressources consultables sur EM Premium : Bouquets thématiques (liste alphabétique des traités et revues par discipline), traités de l'EMC, revues, livres,

….

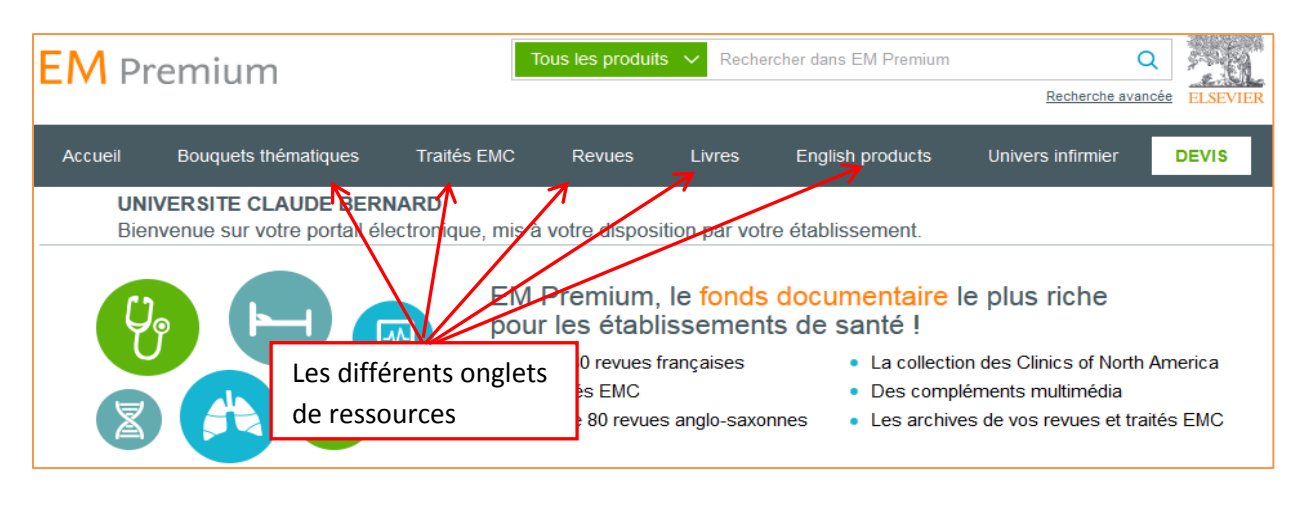

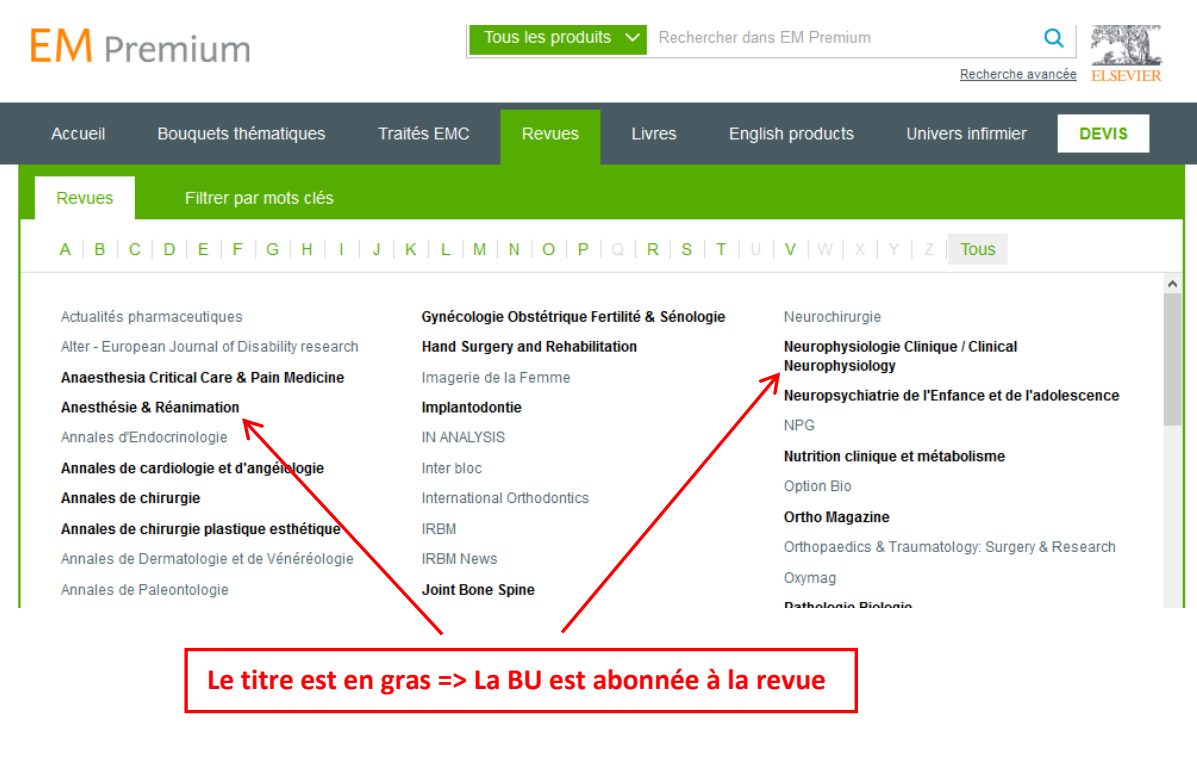

#### $\triangle$  A noter que la BU n'a pas souscrit l'abonnement aux ebooks

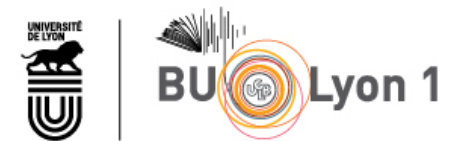

## <span id="page-4-0"></span>2.2 Les astuces de recherche

**=>** La troncature « **\*** » placée à droite d'un mot permet d'étendre la recherche à tous les dérivés de la racine du mot.

Exemple : **Epidémi\*** => La recherche portera alors sur les termes : épidémie, épidémies, épidémiologie, épidémiologique, epidemiology …

**=>** Le caractère « **+** » placé à gauche d'un mot fera en sorte que ce mot sera systématiquement présent dans le résultat de la recherche. Exemple :

**+diabète +insipide +adulte** => La recherche ramènera les documents qui traitent du diabète insipide de l'adulte. L'écriture de cette expression peut être simplifiée par l'usage de parenthèses **+(diabète insipide adulte)**

**+diabète +insipide adulte** => L'exemple suivant permet de rechercher les articles contenant obligatoirement « diabète » et « insipide » et de prendre en compte le mot « adulte » dans le calcul de la pertinence

**=>** Les crochets « **[ ]** » permettent d'introduire la notion de proximité entre les différents mots recherchés, par exemple dans une même phrase.

Exemple : **[diabète insipide adulte]** => La recherche ramènera des documents qui traitent du diabète insipide de l'adulte au mieux dans la même phrase, ou le même paragraphe.

**=>** Le caractère « **-** » placé à gauche d'un mot exclut les références qui le contiennent, et équivaut à l'opérateur booléen **sauf**.

Exemple : **placenta-accreta** => La recherche portera uniquement sur les documents traitant du placenta et ne contenant pas le terme accreta.

**=>** Les guillemets **«**..**»** permettent de rechercher une expression exacte. Exemple : **« sclérose en plaques »** => la recherche ne ramènera que les documents contenant cette expression.

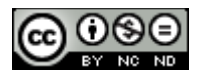

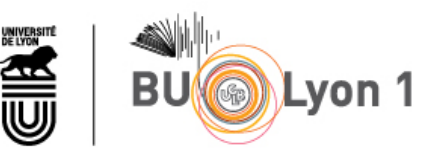

## 2.3 Recherche simple

<span id="page-5-0"></span>Les termes saisis dans la fenêtre de recherche seront recherchés dans tous les champs de la référence (titre, auteur, résumé, mots clés…) ainsi que dans le texte du document.

La recherche peut être limitée à un type de documents (revues, traités EMC, …).

Le filtre « Dans mes abonnements » permet de lancer une recherche uniquement sur les ressources électroniques d'EMPremium pour lesquelles la BU a souscrit un abonnement. Ainsi à partir des résultats obtenus, il sera possible d'accéder directement au texte intégral des documents.

 $\triangle$  Mais il est préférable de ne pas utiliser ce filtre car il risque de limiter inutilement les résultats de l'équation de recherche. En effet La BU Lyon 1 est abonnée à certaines revues via d'autres plateformes qu'EMPremium.

Pour accéder aux articles de ces revues référencées, il faut repasser par le portail de la BU [http://portaildoc.univ-lyon1.fr,](http://portaildoc.univ-lyon1.fr/) onglet [Collections / Tr](https://portaildoc.univ-lyon1.fr/les-collections/trouver-des-documents/vous-recherchez-des-revues-652858.kjsp?RH=1464709239373) [ouver des documents / Rechercher des revues](https://portaildoc.univ-lyon1.fr/les-collections/trouver-des-documents/vous-recherchez-des-revues-652858.kjsp?RH=1464709239373)

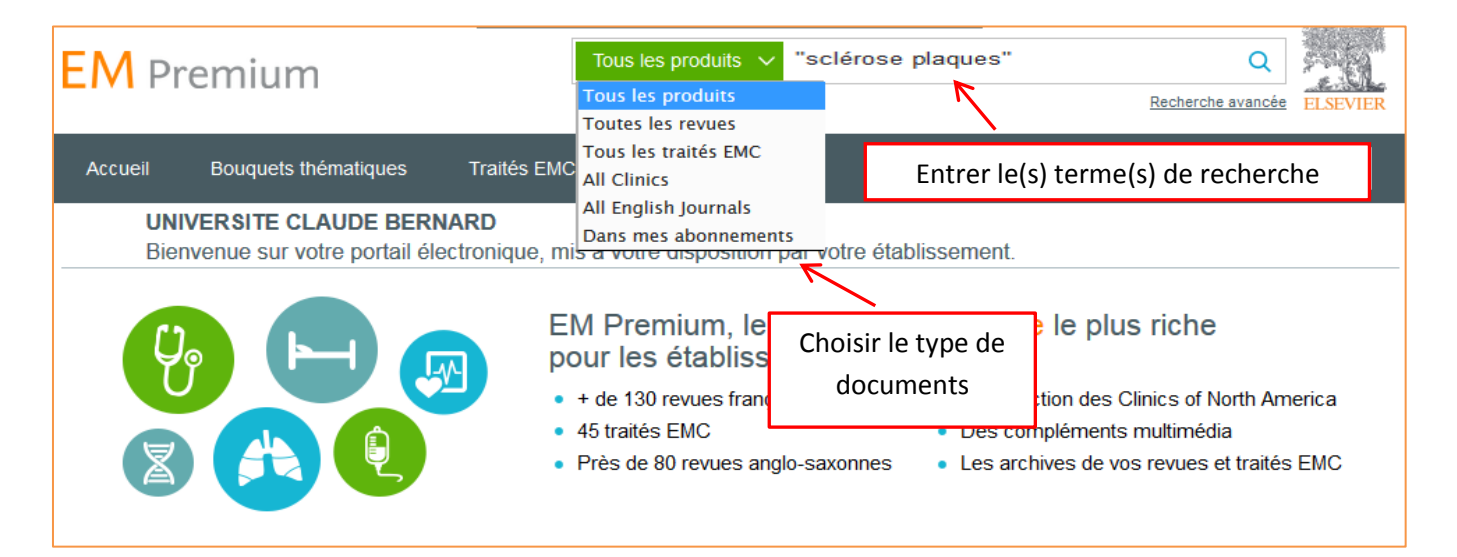

 $\frac{\sqrt{12}}{12}$  Le moteur de recherche est associé à un traducteur automatique qui permet d'obtenir des résultats en anglais même si l'interrogation est effectuée en français.

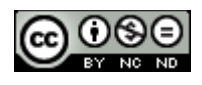

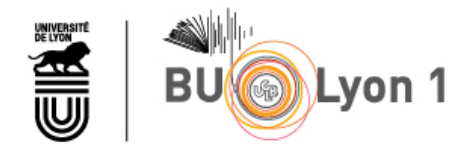

## <span id="page-6-0"></span>2.4 Recherche avancée

La recherche avancée va permettre de préciser une requête qui aura été réalisée dans un premier temps en recherche simple.

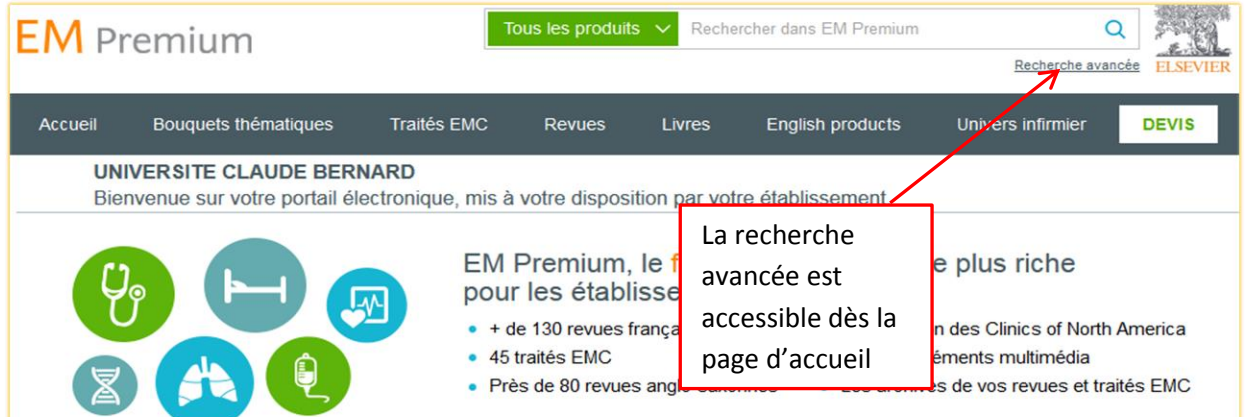

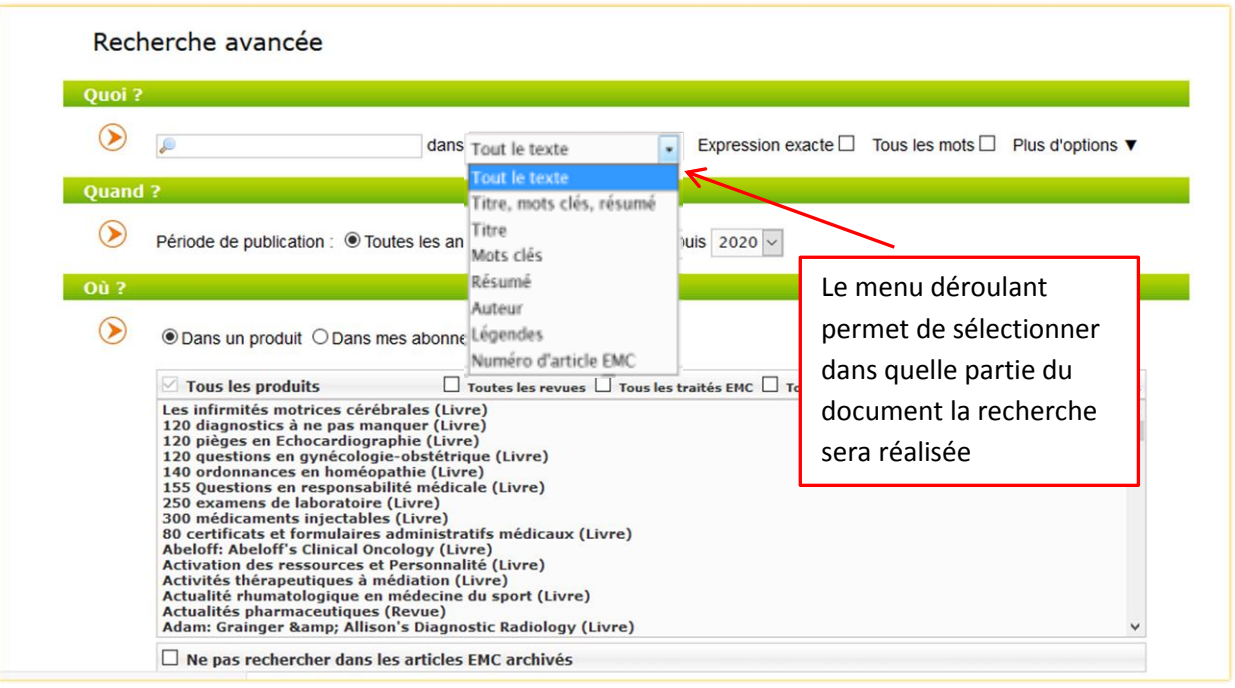

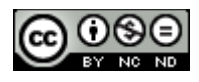

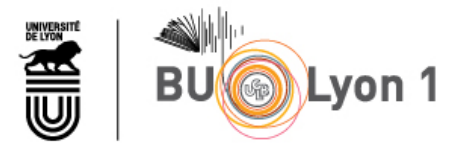

La recherche avancée propose plusieurs filtres :

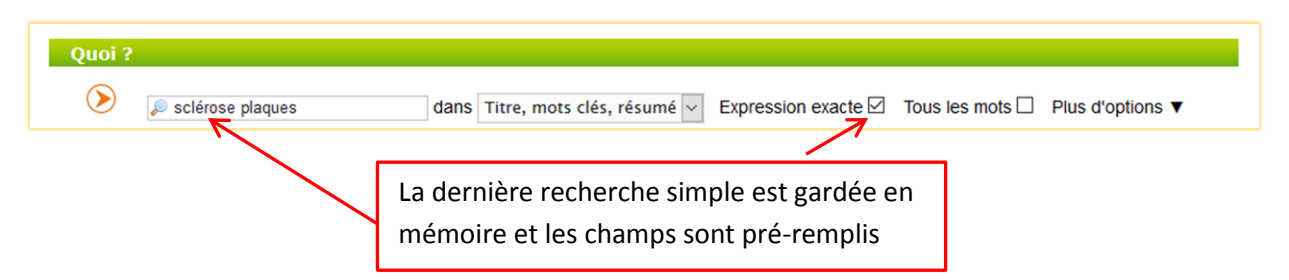

**Quoi** : Ce filtre permet de spécifier dans quel champ les termes de la recherche vont être recherchés. Il est plus pertinent de faire une recherche sur « Titre, mots clés, résumé » que dans « Tout le texte » qui correspond à une recherche sur le texte intégral.

**« Expression exacte »** permet de faire une recherche sur un groupe de mots. C'est l'équivalent de la syntaxe avec les guillemets.

**« Tous les mots** » est l'équivalent de l'opérateur booléen « AND ». En cochant cette case les résultats de la recherche comporteront l'ensemble des termes saisis dans la recherche.

**« Plus d'options »** Ce menu déroulant donne plus d'informations sur **les syntaxes utilisables dans une équation de recherche**. Voir la partie 2.2 « Les astuces de recherche » du tutoriel.

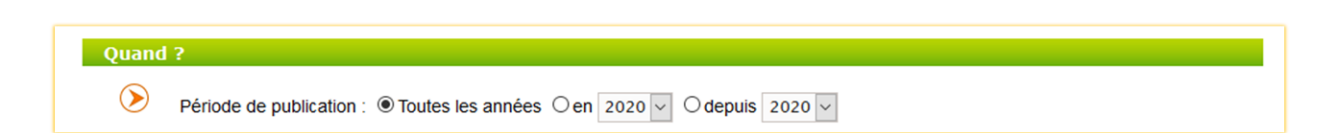

**Quand** : Ce filtre permet de sélectionner une année de parution ou bien une période afin d'obtenir les articles les plus récents.

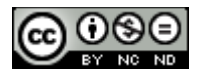

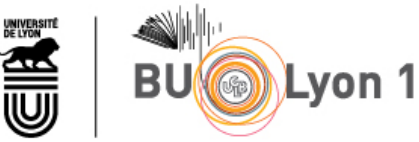

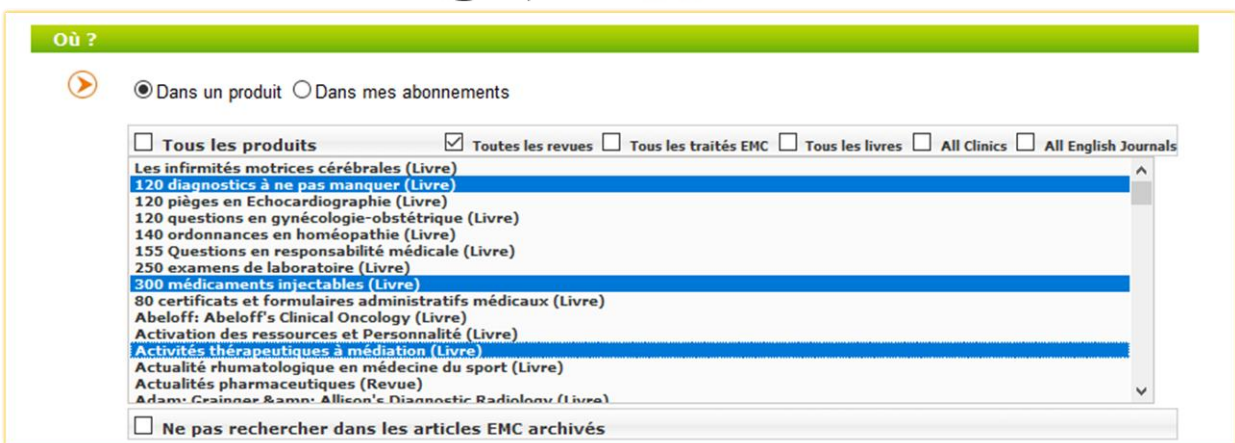

**Où** : Ce filtre permet de limiter sa recherche à un type de document :

- $\Rightarrow$  Toutes les revues
- $\Rightarrow$  Tous les traités EMC
- $\Rightarrow$  Les revues cliniques anglophones
- $\Rightarrow$  Toutes les revues anglophones

Il est possible de sélectionner plus précisément les titres sur lesquels la recherche va porter grâce aux touches « CTRL » et « MAJ ».

# <span id="page-8-1"></span><span id="page-8-0"></span>3. Affichage des résultats et filtres

# 3.1 Affichage des listes de résultats

 Quel que soit le mode de recherche utilisé (simple ou avancé**)**, **les résultats sont classés par pertinence par rapport aux termes saisis dans la recherche**.

 $\Rightarrow$  Des icônes permettent d'identifier la provenance des résultats :

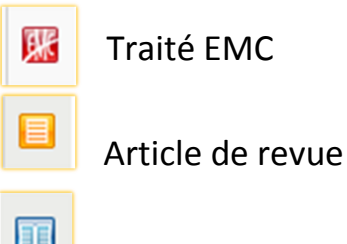

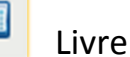

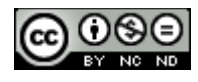

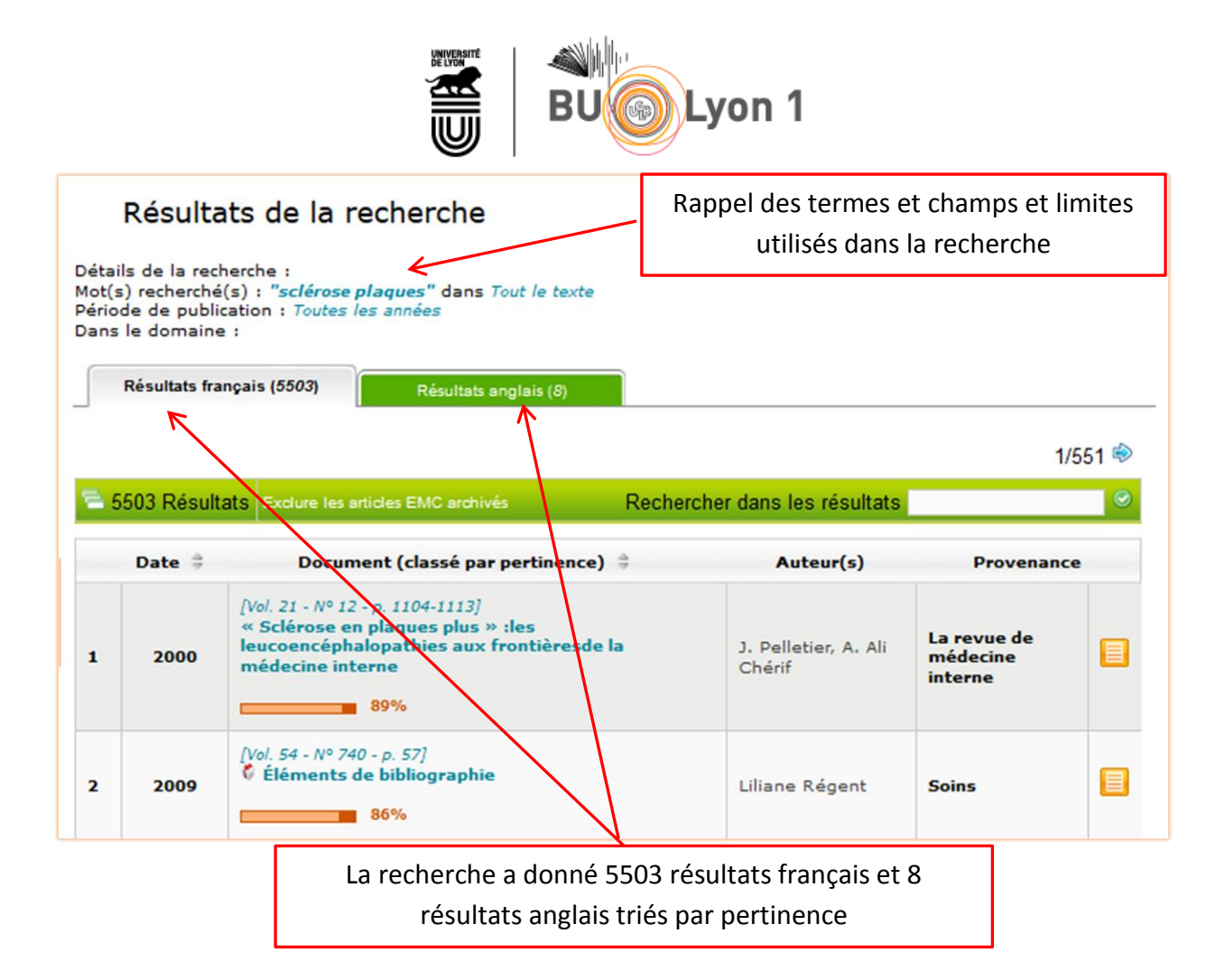

 Afin de gagner en pertinence Il est possible **d'exclure les articles archivés des traités EMC**. Il s'agit d'anciens articles remplacés par des mises à jour plus récentes.

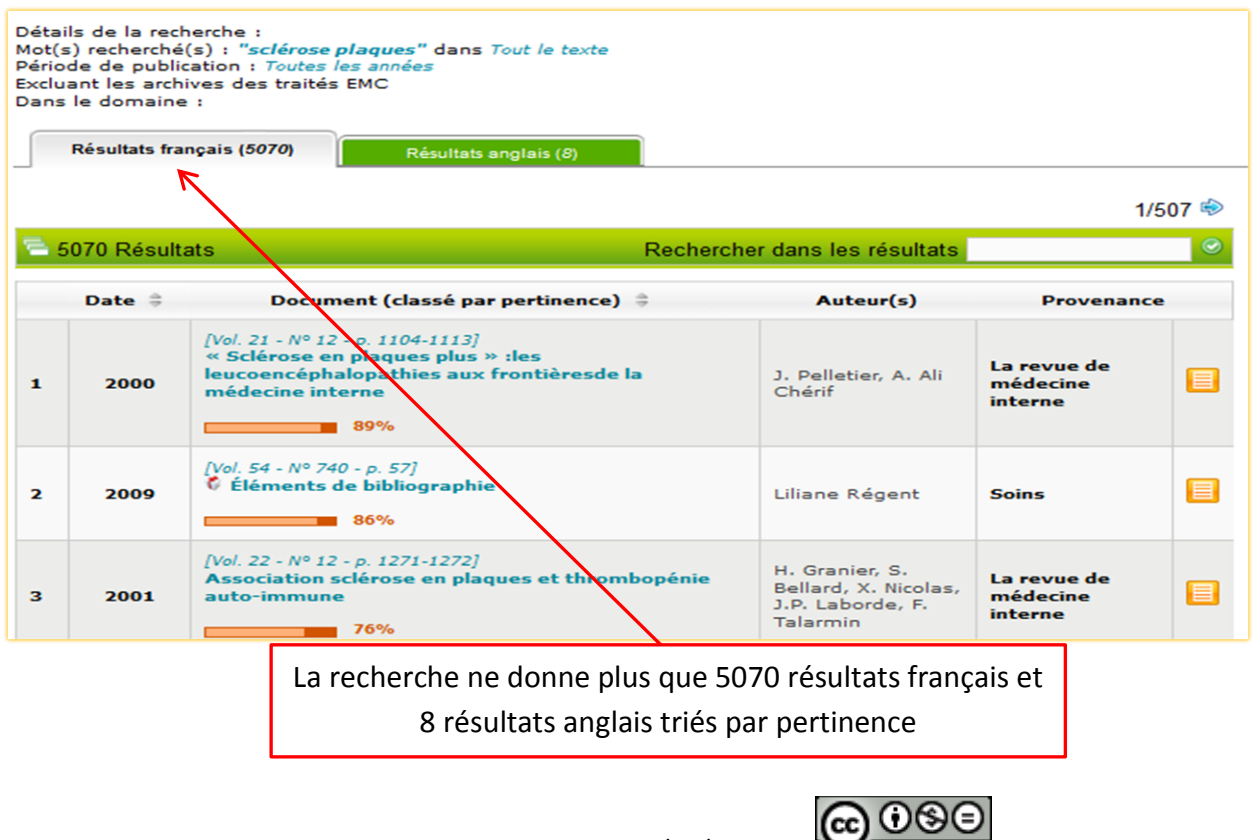

Tutoriel EMPremium - version du 17/04/2020

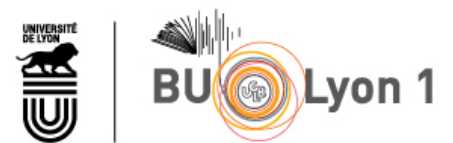

 Il est possible **de trier les résultats par année de parution pour avoir les plus récents en premier** 

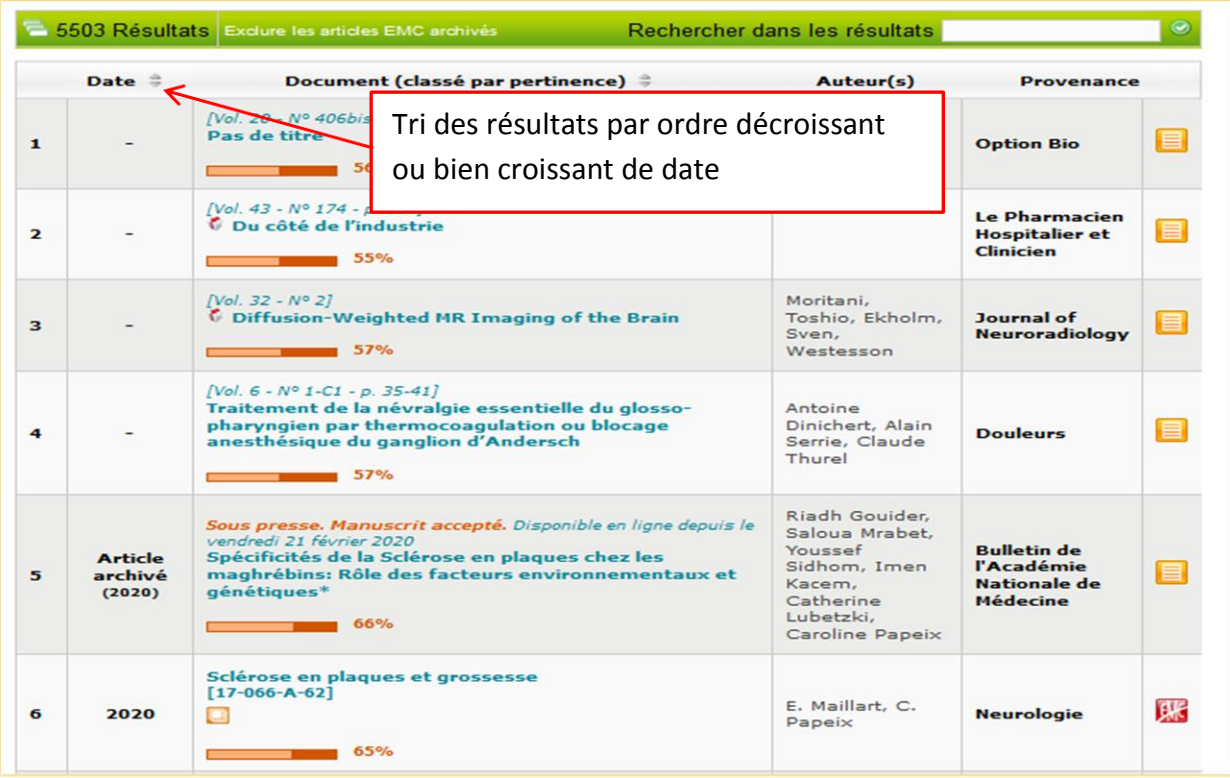

 Il est également possible de **sélectionner une année** pour ne **visualiser que les articles parus à cette date**. Par exemple ci-dessous on a demandé à ne voir que les publications de 2020.

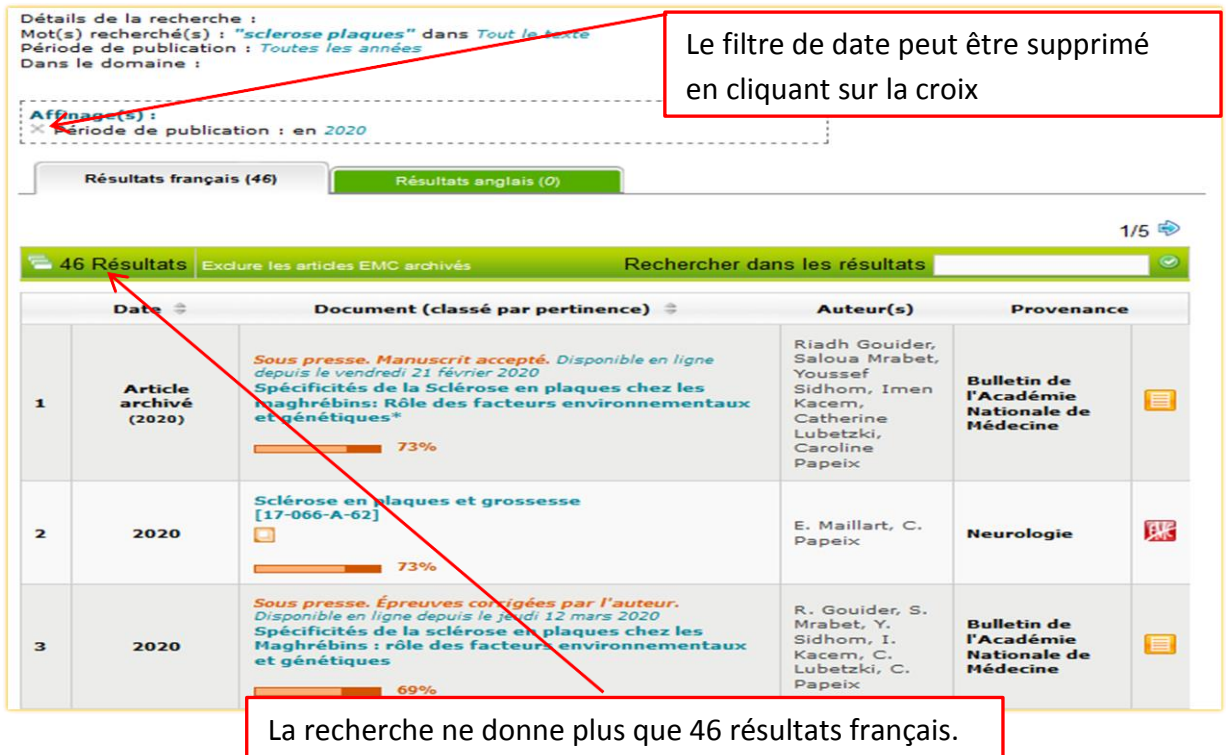

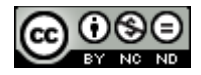

Tutoriel EMPremium - version du 17/04/2020

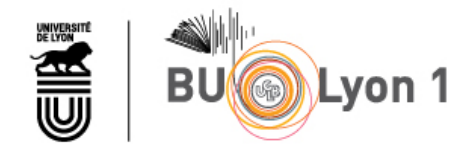

 On peut également **n'afficher que les résultats issus d'une même publication**. Par exemple ci-dessous on a demandé à ne voir que les articles du « Bulletin de l'Académie Nationale de médecine » parus en 2020.

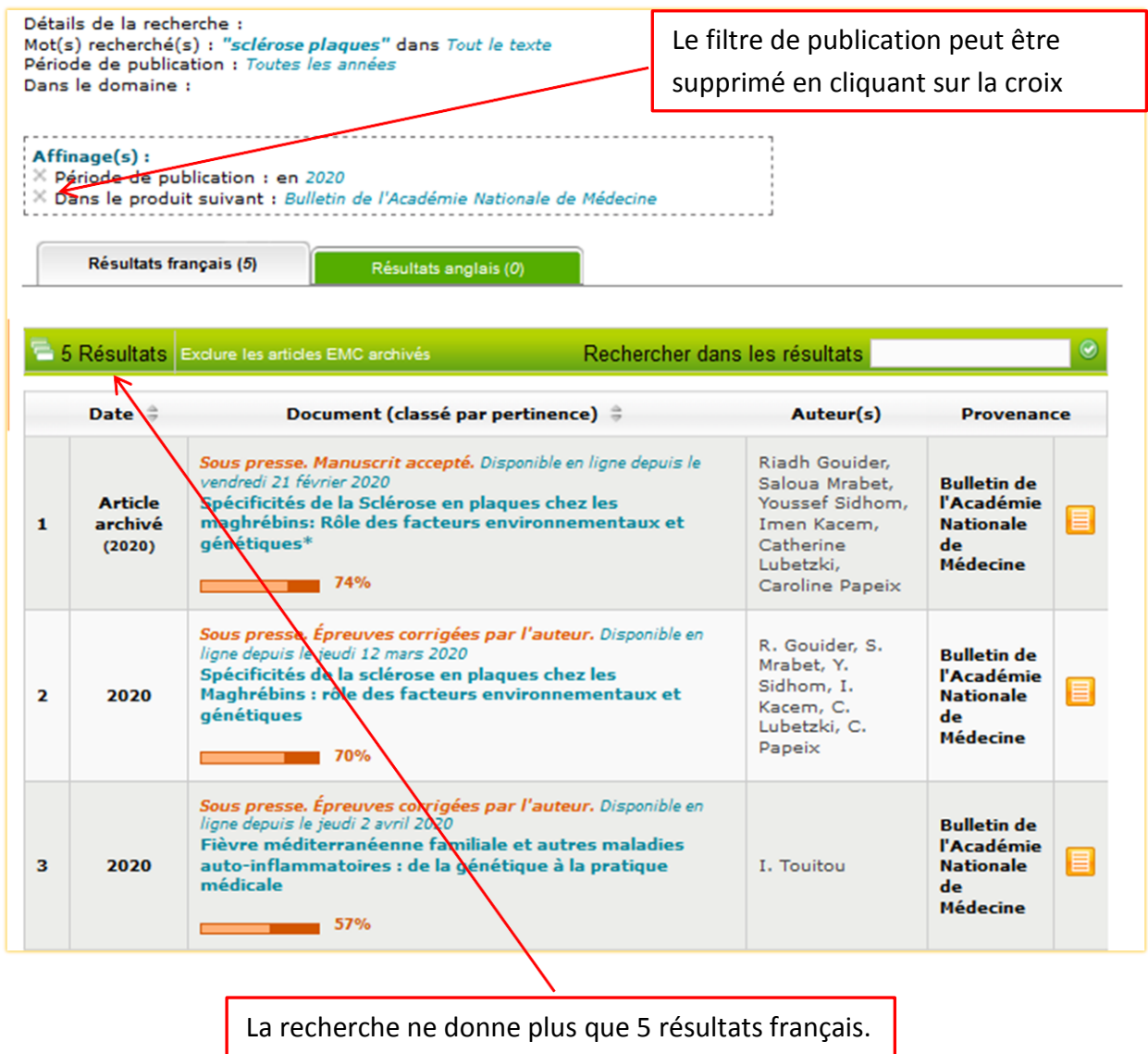

 Enfin au sein **d'une liste de résultats il est possible d'affiner encore la recherche en saisissant d'autres critères de recherche.** Par exemple ci-dessous on a demandé à n'afficher que les références comportant les termes « sujet âgé ». pour les publications de 2020.

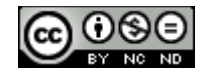

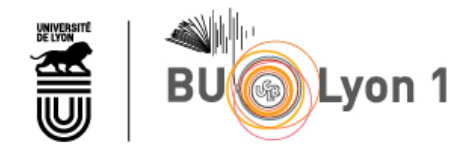

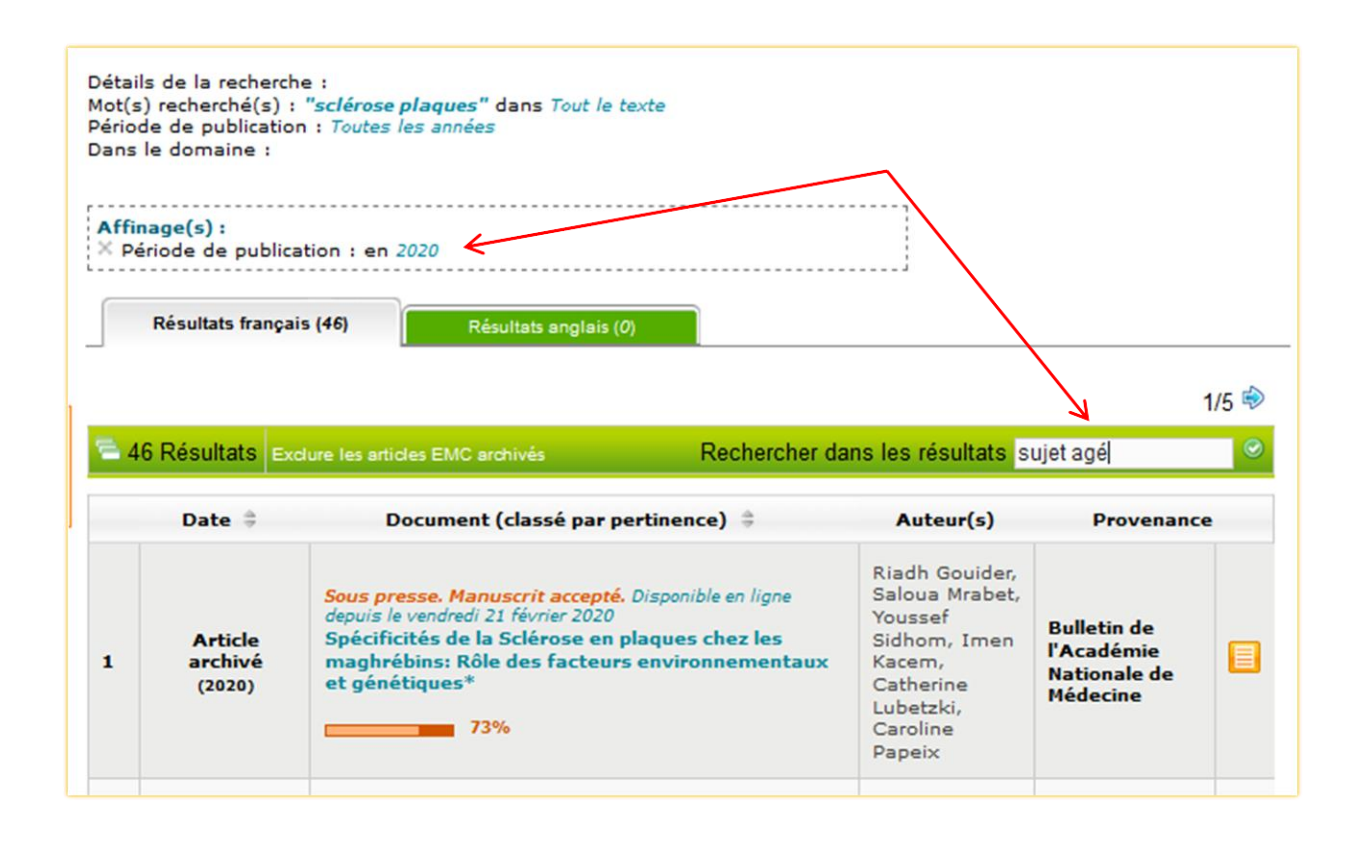

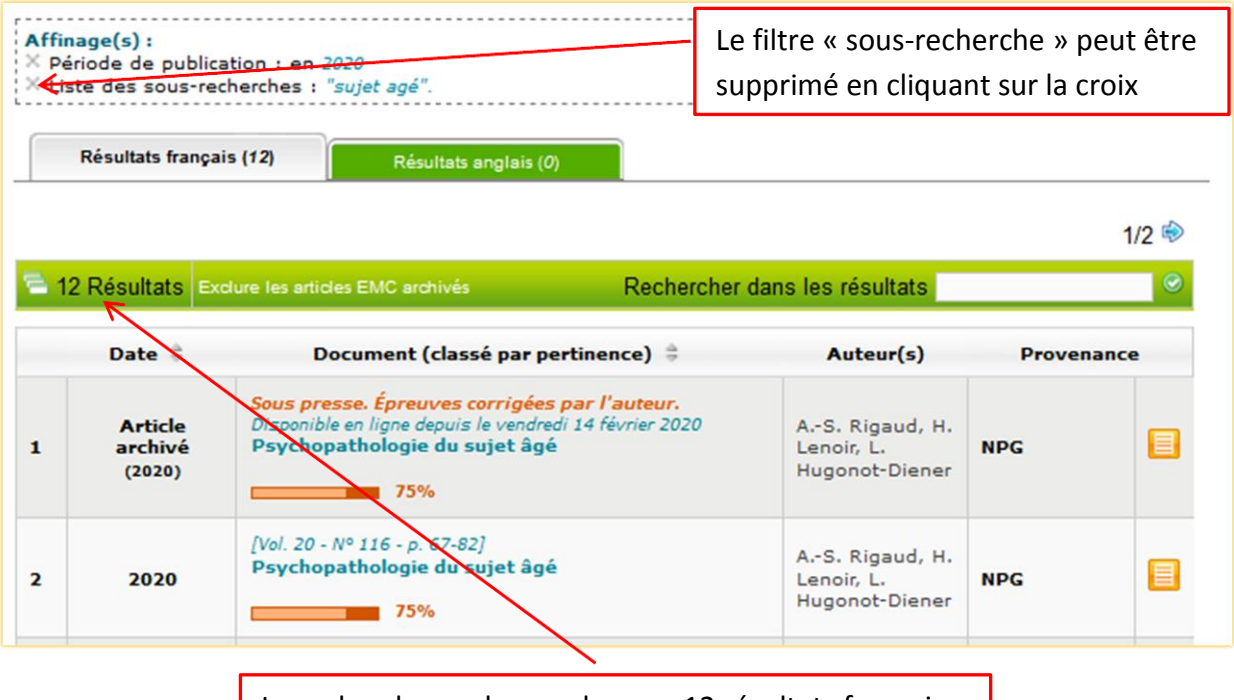

La recherche ne donne plus que 12 résultats français.

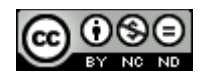

↓

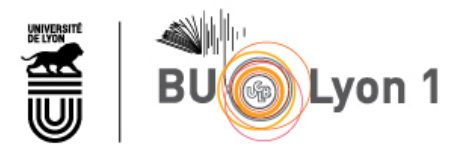

### <span id="page-13-0"></span>3.2 Affichage des notices

- **- En cliquant sur le titre du document, on accède à la notice descriptive et au texte intégral du document si ce document appartient à une publication (revue, traité, …) qui fait partie des abonnements souscrits par la BU Lyon 1**. Certaines publications sont consultables en Open Access, c'est-à-dire qu'elles sont gratuites et ne nécessitent pas d'abonnement.
- **-** Le document est consultable **au format HTML** ce qui permet de naviguer dans le texte intégral grâce aux liens HTML du plan de l'article. **Les mots clés ayant servis à la recherche sont surlignés**, pour cela il faut que l'option « Surlignage des mots clés » soit cochée.
- **-** Il est également **téléchargeable au format PDF et imprimable**.

<span id="page-13-1"></span>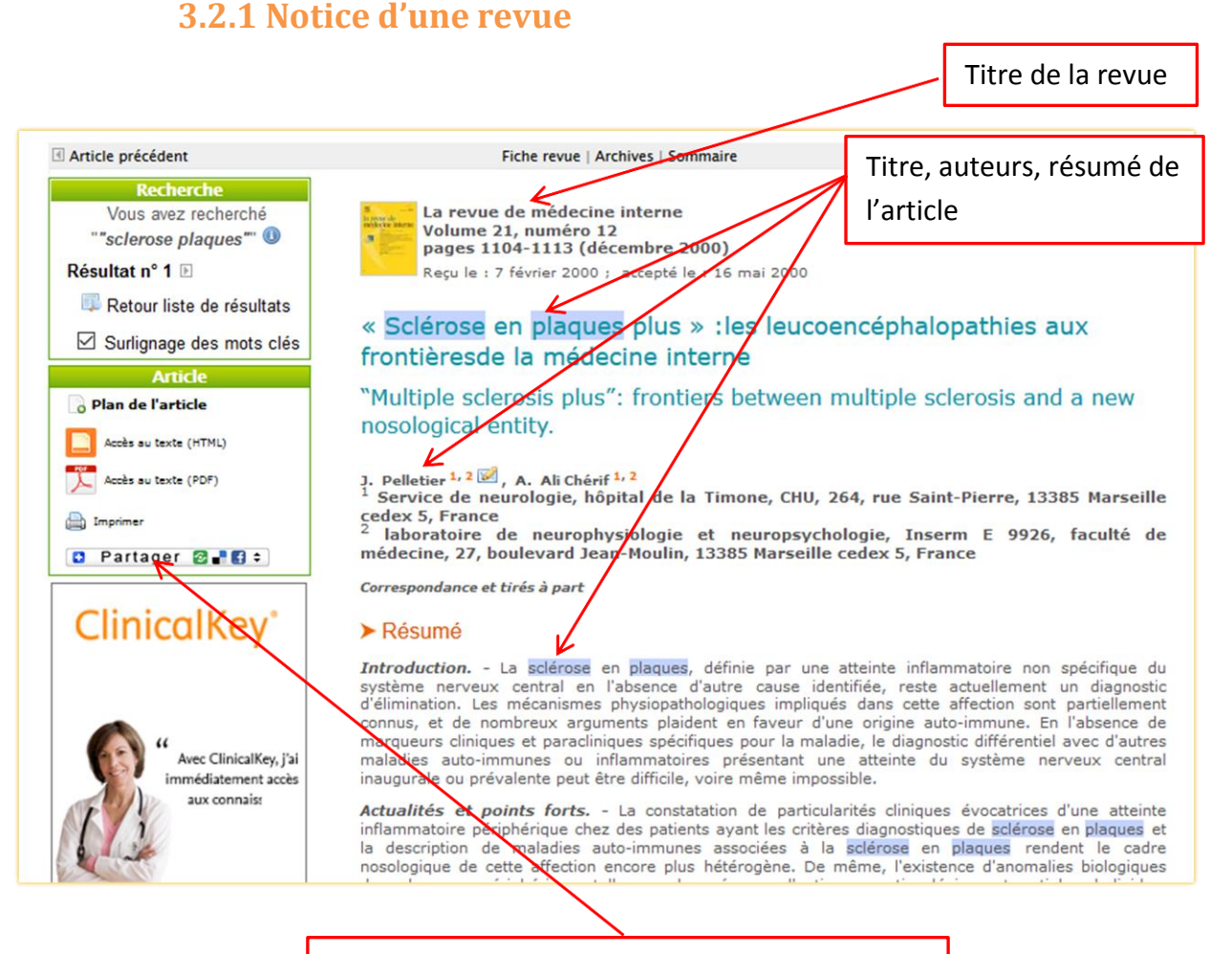

Il peut aussi être **partagé par email ou bien via les réseaux sociaux comme Twitter, Linkedin…**

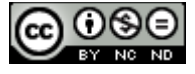

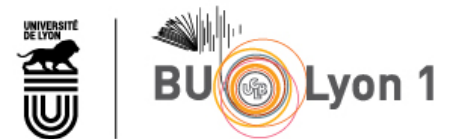

#### $\Rightarrow$  Quelques éléments intéressants de la notice à signaler :

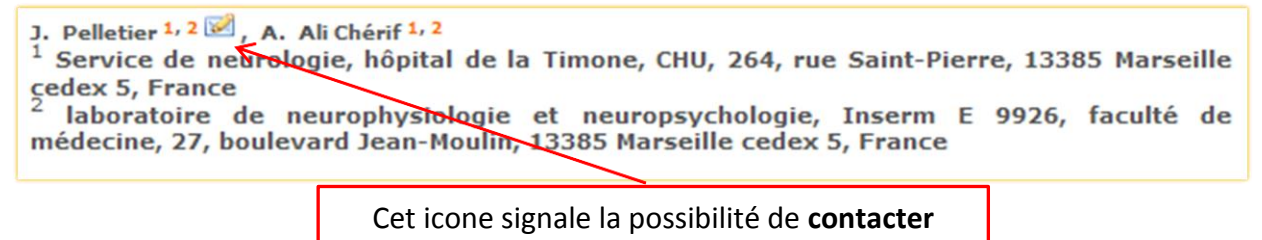

**l'auteur par email.**

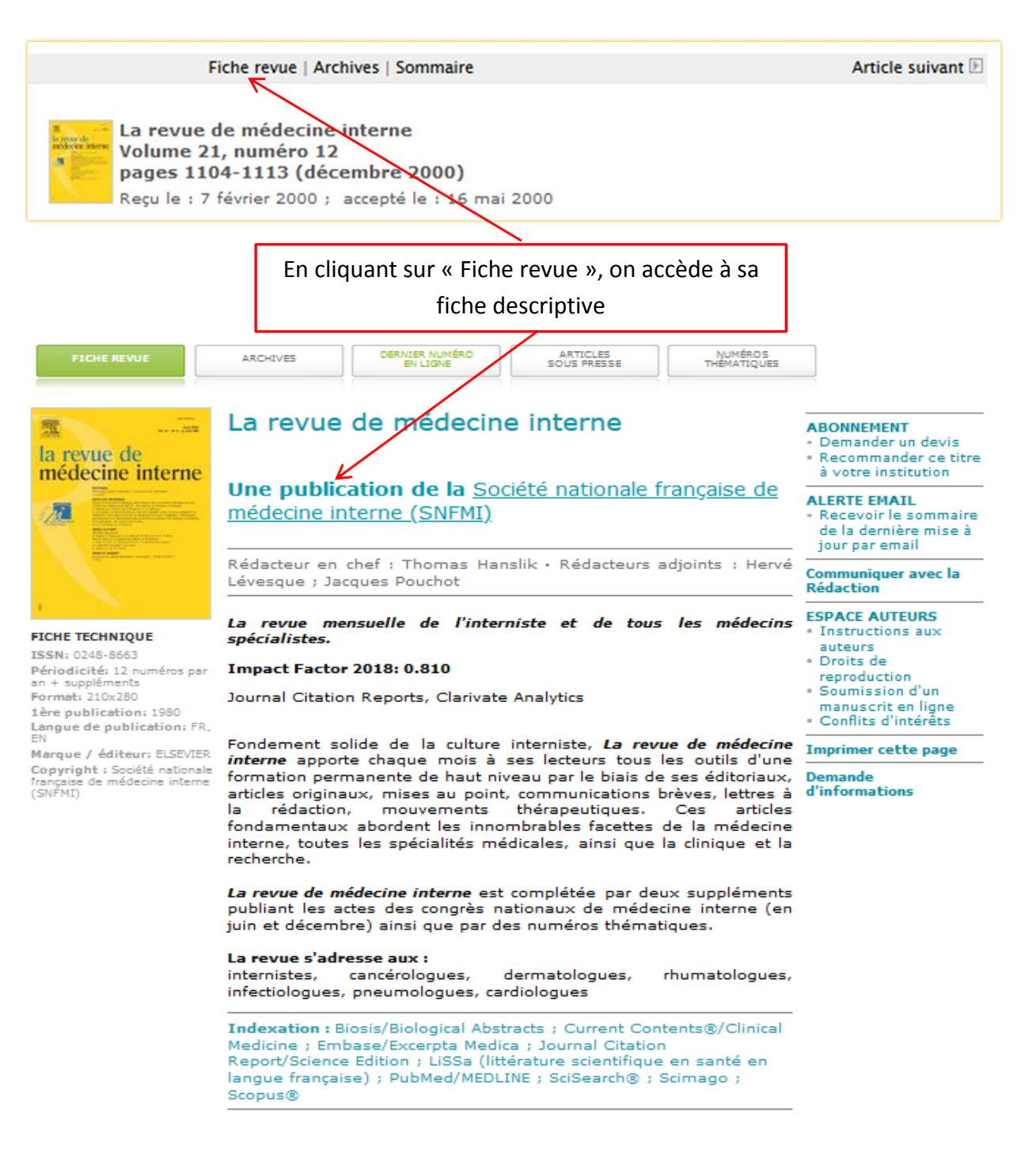

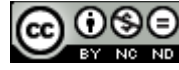

Tutoriel EMPremium - version du 17/04/2020

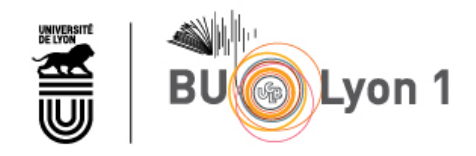

La fiche descriptive permet d'accéder :

- Aux archives de la revue
- Au sommaire du dernier numéro en ligne
- Aux articles à paraitre dans un prochain numéro

**3.2.2 Notice d'un traité EMC**

- A des numéros thématiques

A partir de la fiche on peut **créer une alerte par email afin de recevoir le sommaire du dernier numéro mis en ligne.**

<span id="page-15-0"></span>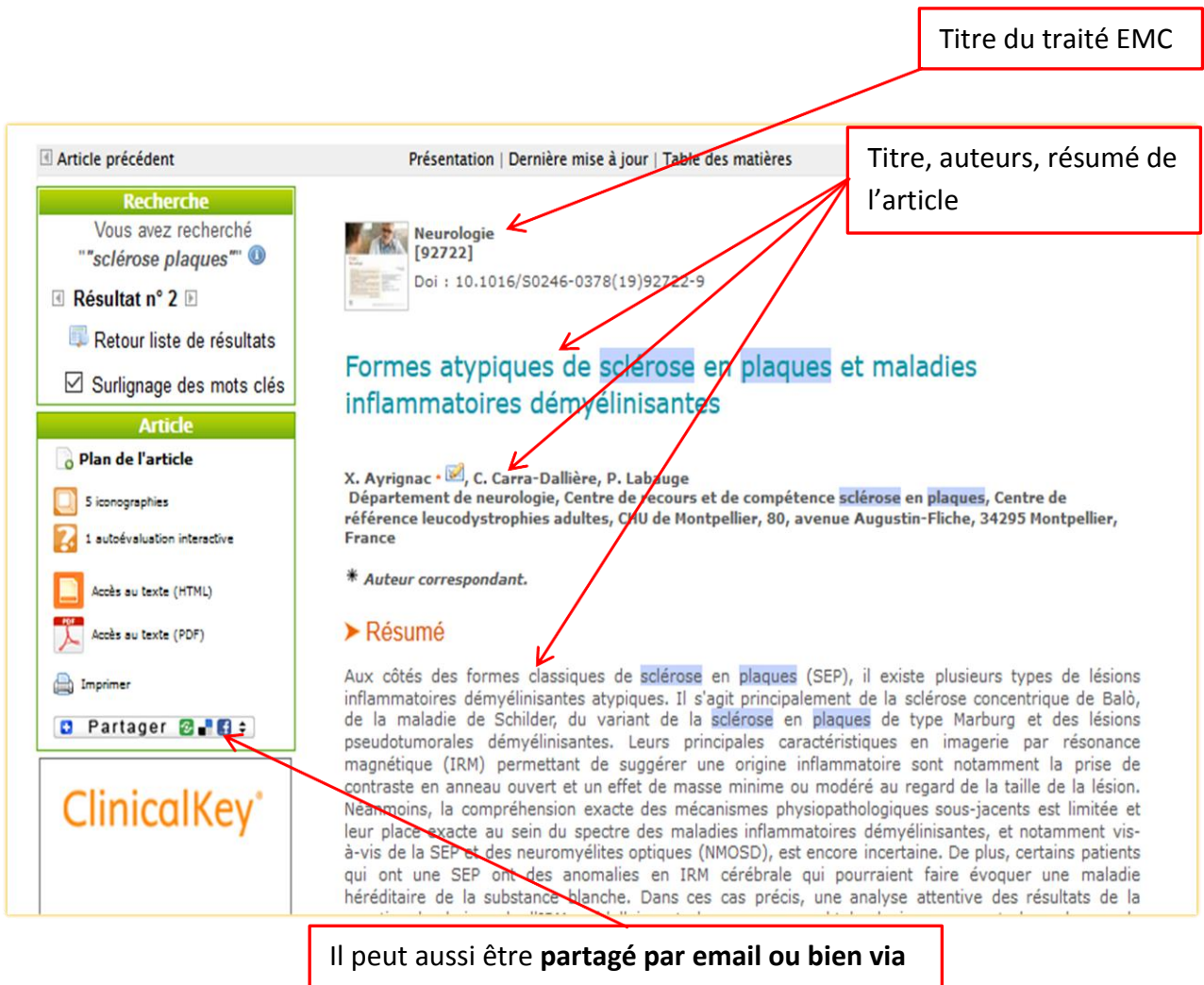

**les réseaux sociaux comme Twitter, Linkedin…**

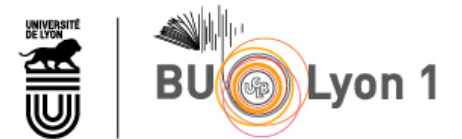

#### **=>** Quelques éléments intéressants de la notice à signaler

X. Ayrignac · C. Carra-Dallière, P. Labauge Département de neur dogie, Centre de recours et de compétence sclérose en plaques, Centre de référence leucodystrophies adultes, CHU de Montpellier, 80, avenue Augustin-Fliche, 34295 Montpellier, **France** 

> Cet icone signale la possibilité de **contacter l'auteur par email.**

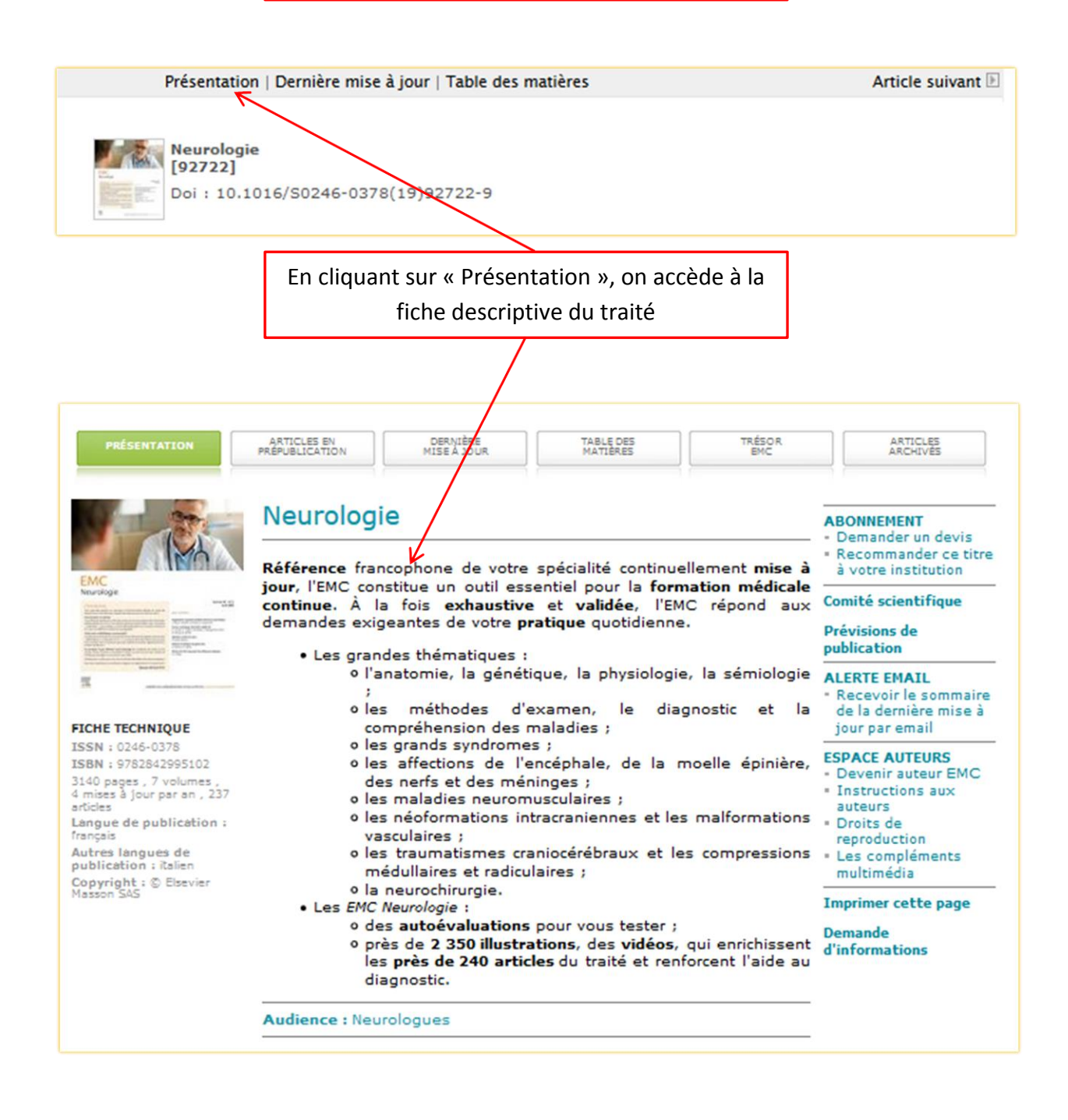

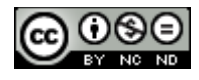

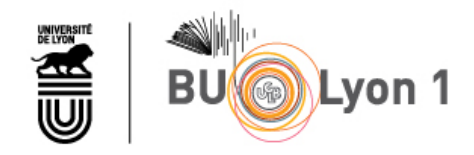

La fiche descriptive permet d'accéder :

- Au sommaire du traité
- Aux derniers articles mis à jour dans le traité
- Aux articles en prépublication, c'est-à-dire aux articles à paraitre dans une prochaine mise à jour
- Aux articles archivés

A partir de la fiche on peut **créer une alerte par email afin de recevoir le sommaire de la dernière mise à jour publiée.**

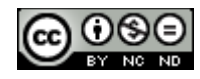

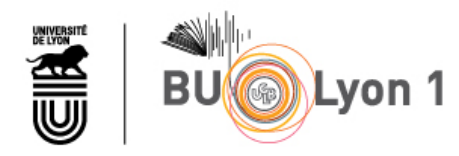

# <span id="page-18-0"></span>4. Mémento

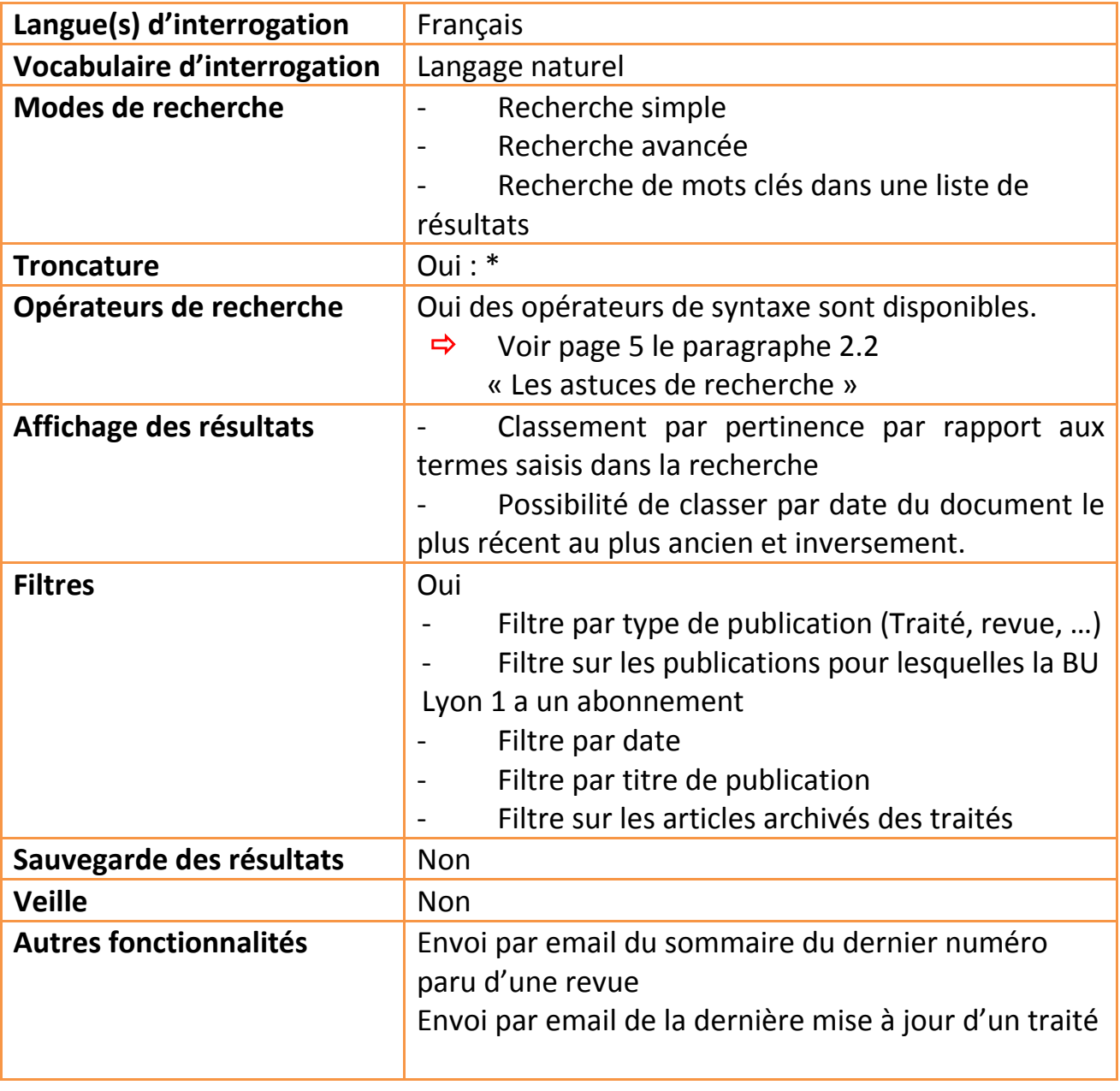

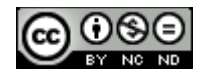